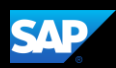

## Booking a Rental Car (Mobile iPhone)

You can use the SAP Concur mobile application to make travel reservations. In this example, you will see how to book a car.

1. To book a rental car, on the SAP Concur home page, press the Travel icon.

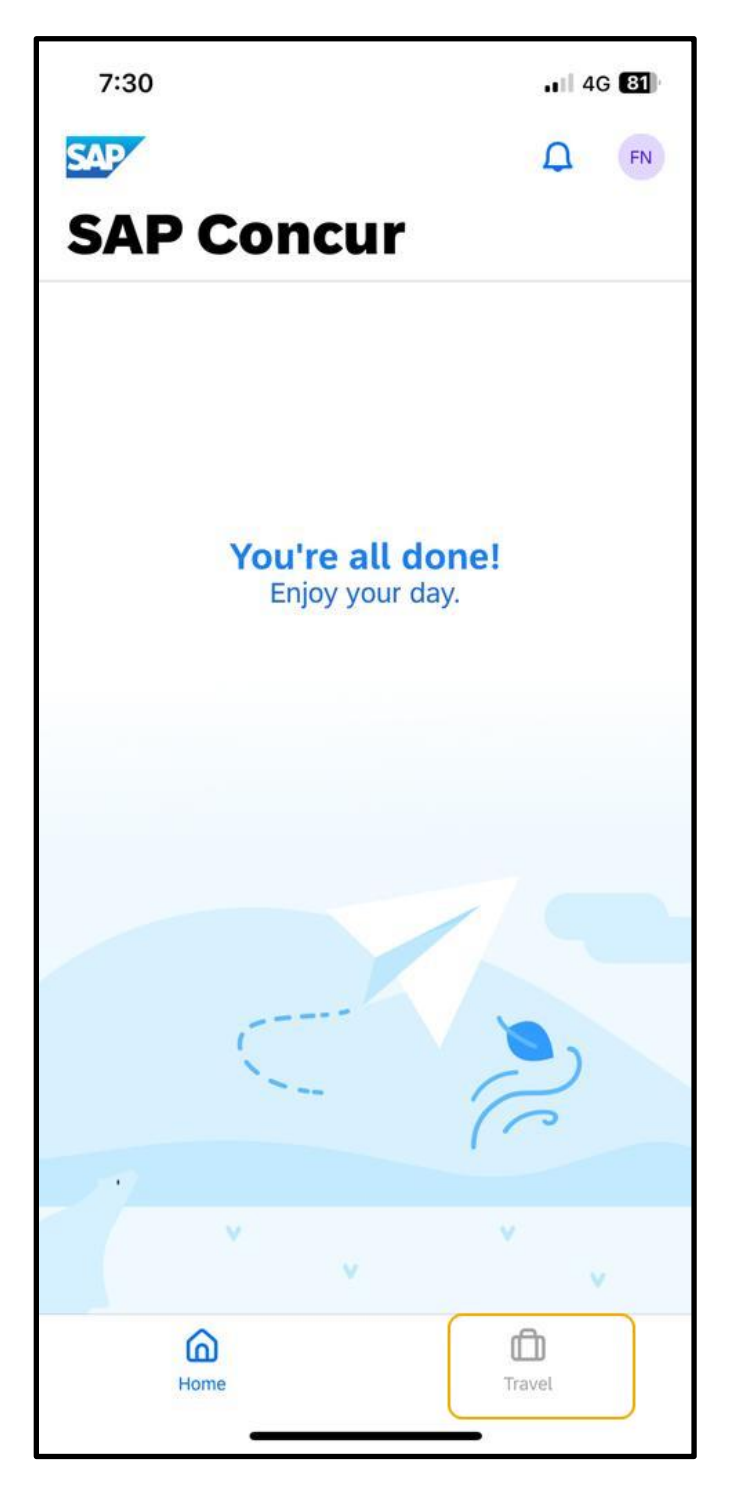

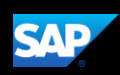

2. Next, select Book a Trip (top right corner of the screen).

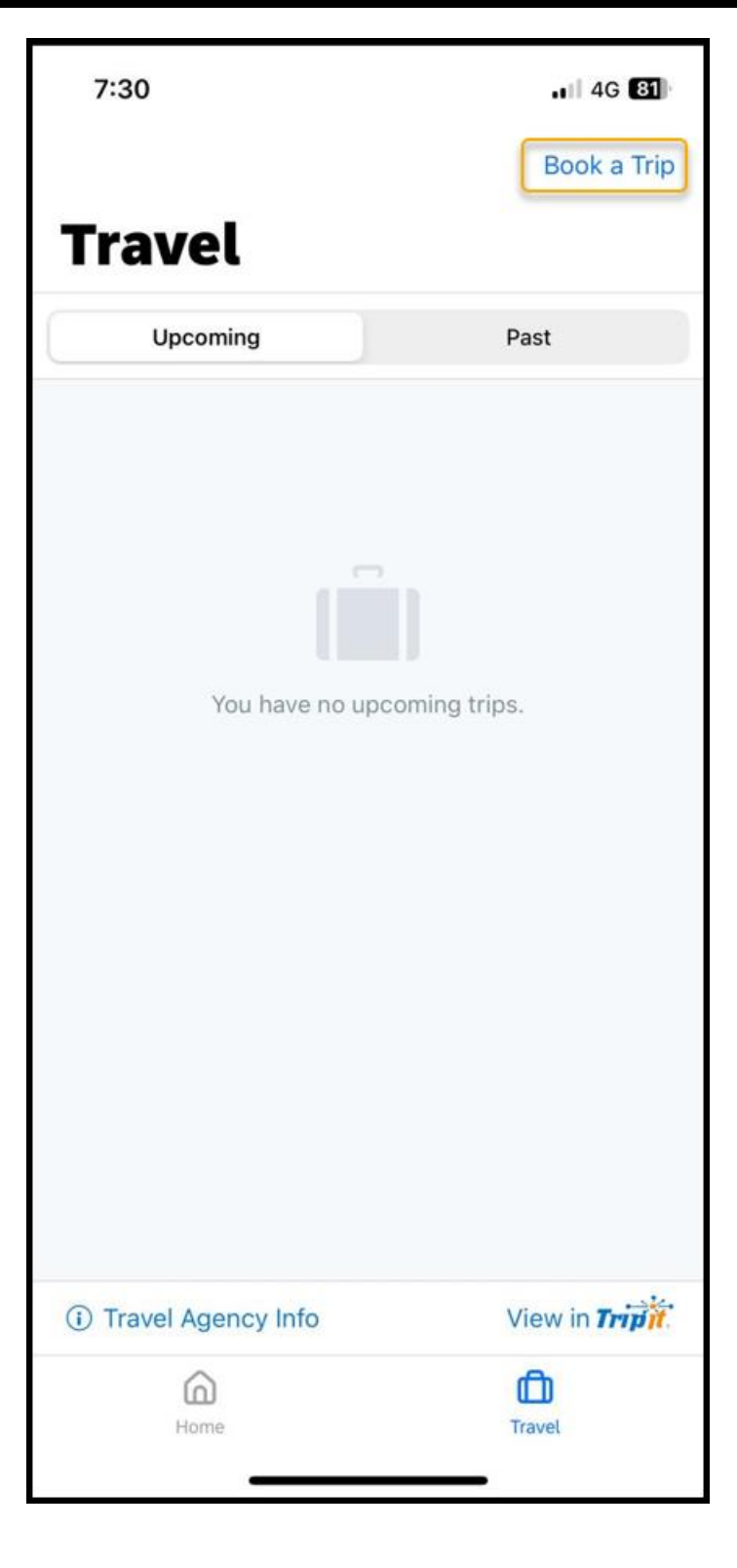

SAP Concur G

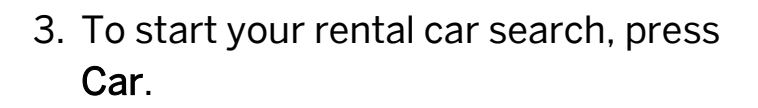

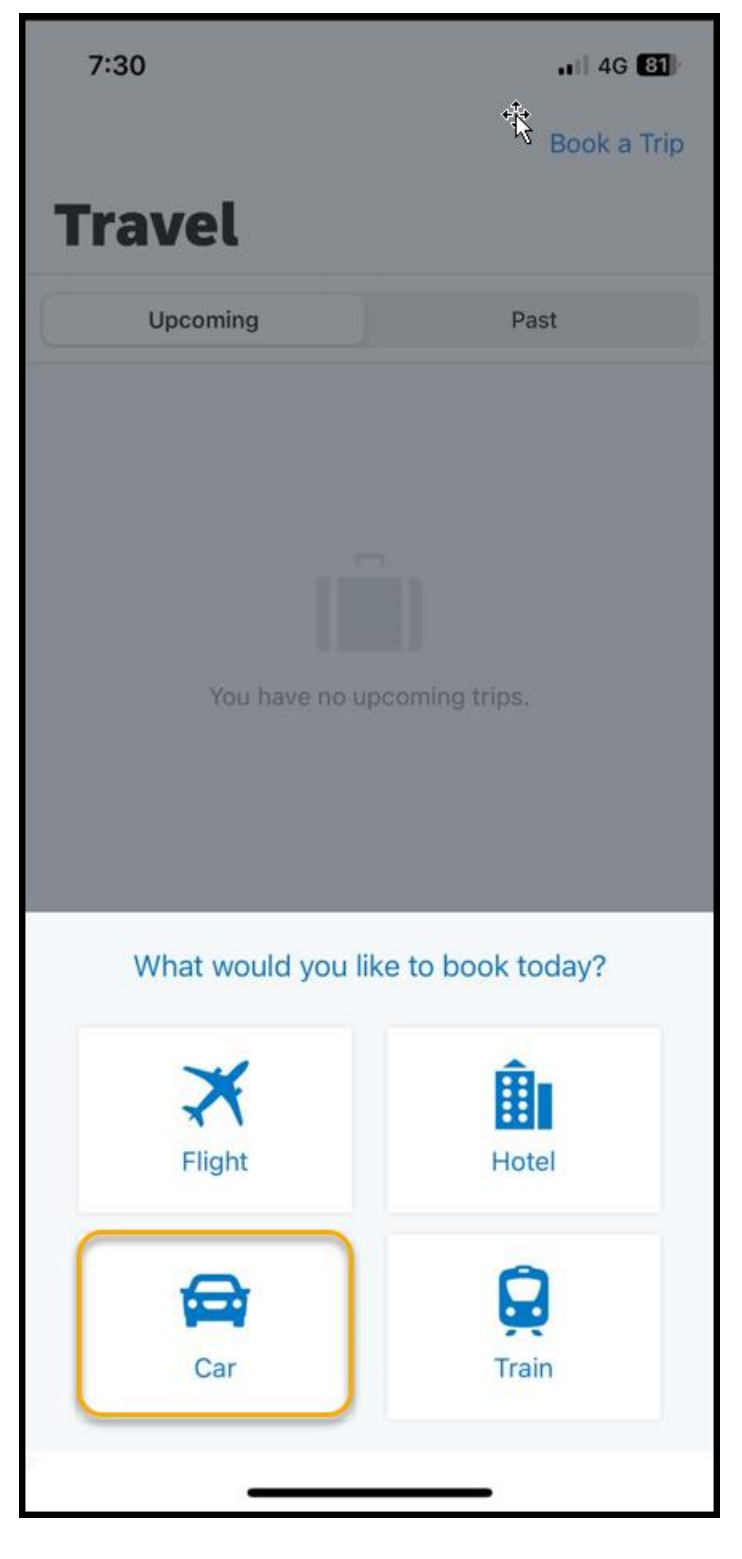

**SAP** 

4. Press the Airport Location field, search and select the appropriate location.

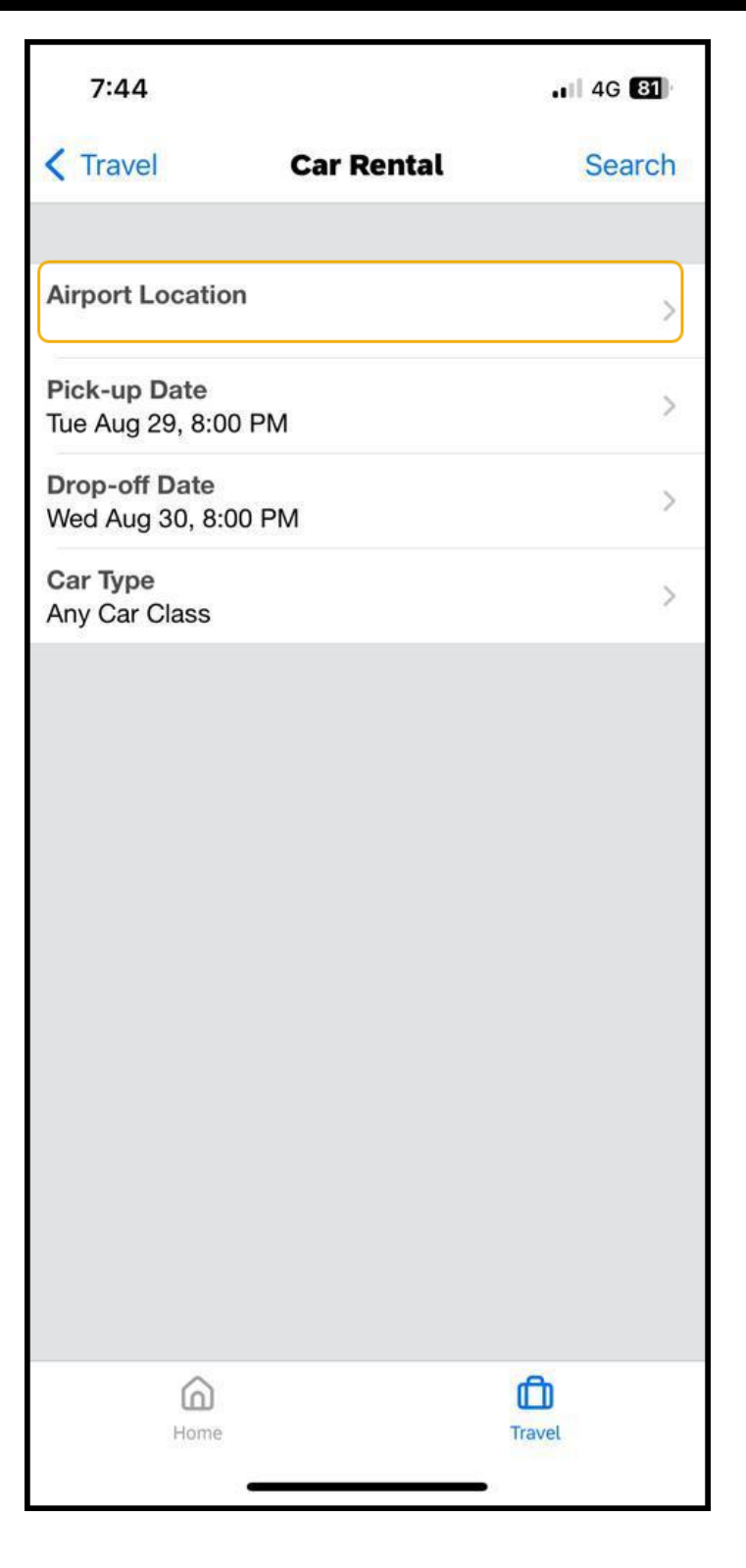

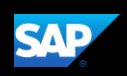

5. Select the appropraite Pick-up, and Drop-off date and time

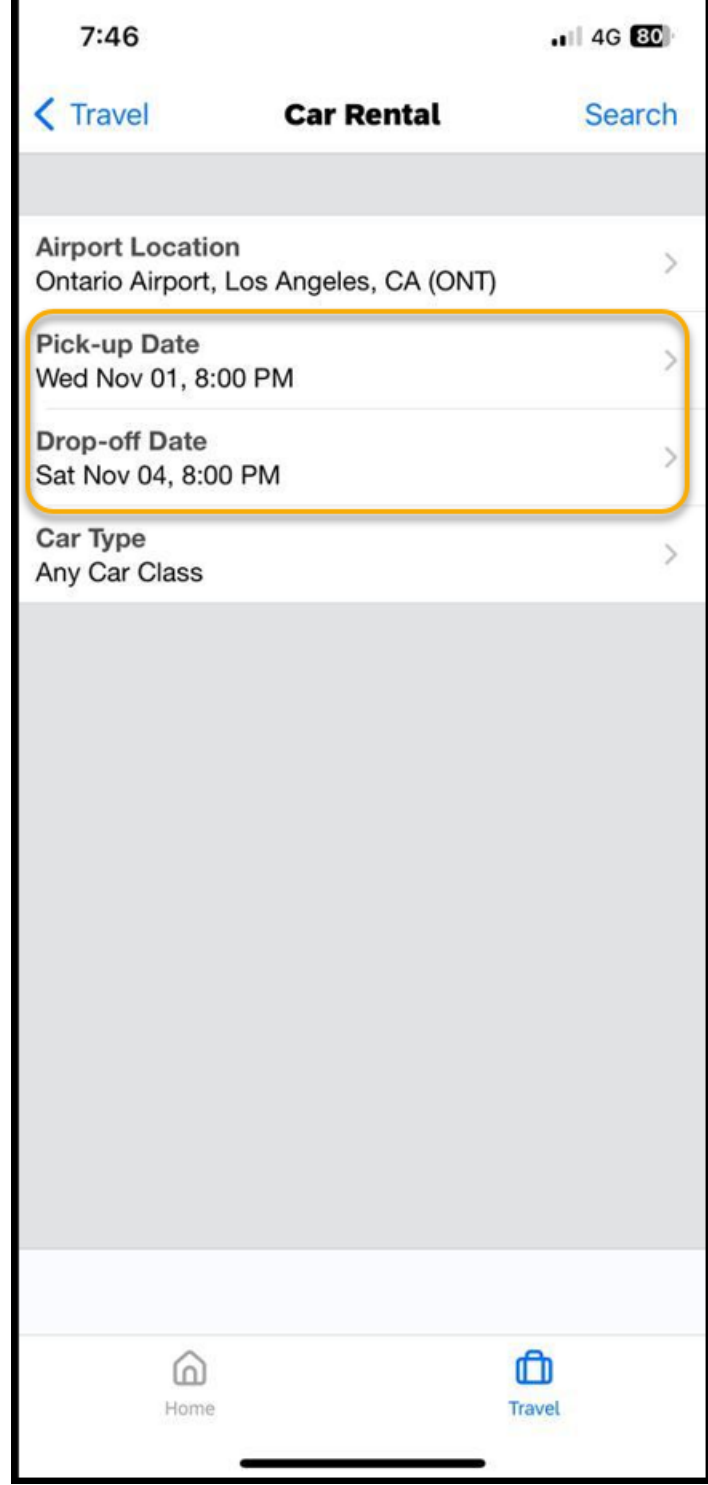

6. Select the Car Type, and then press Search.

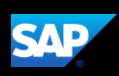

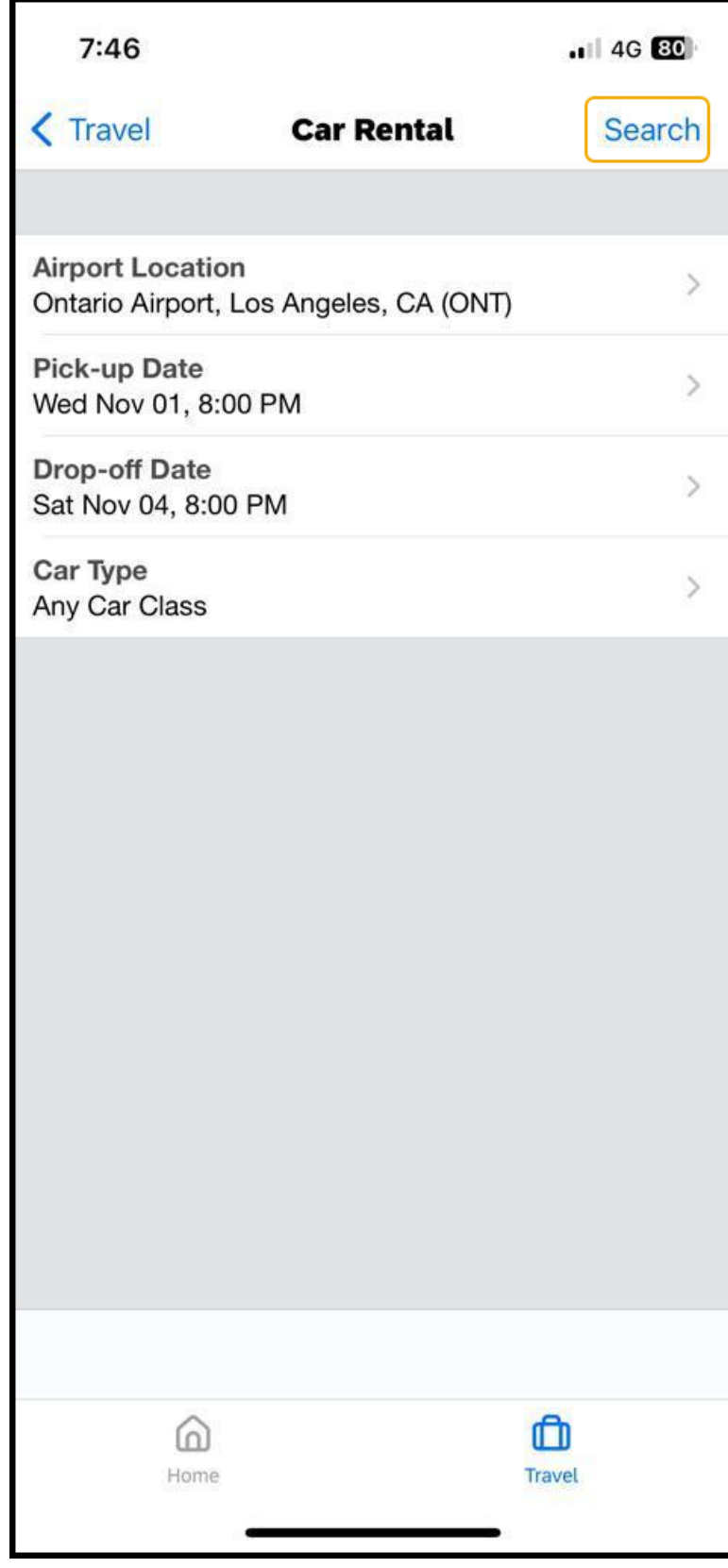

## SAP Concur C

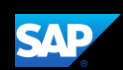

The rental car search results are displayed. You can scroll down to view additional options.

7. Select the rental car that you want to reserve.

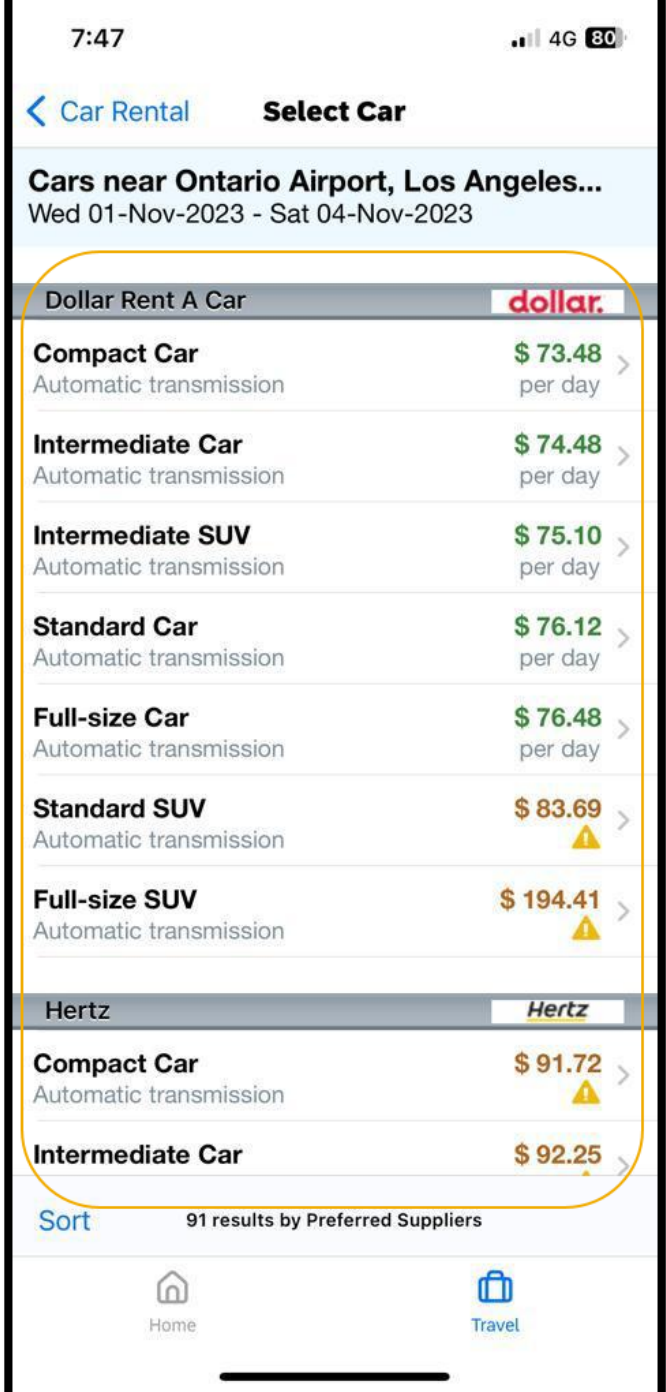

**SAP Concur G** 

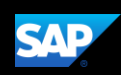

You will see the Car Details for your selection.

8. Press Reserve to continue.

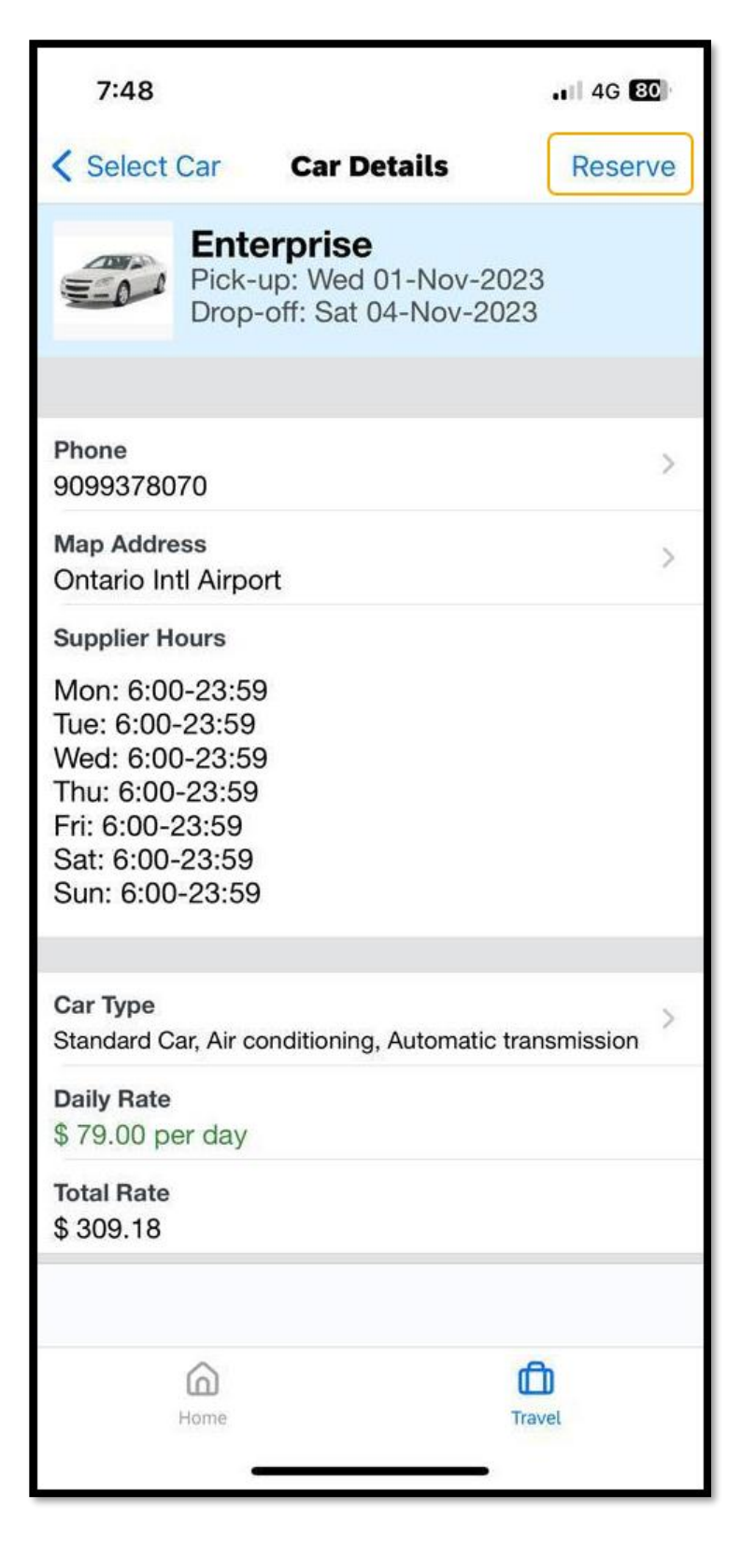

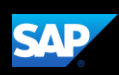

9. Press OK to confirm your selection. The rental car reservation is added to your trip.

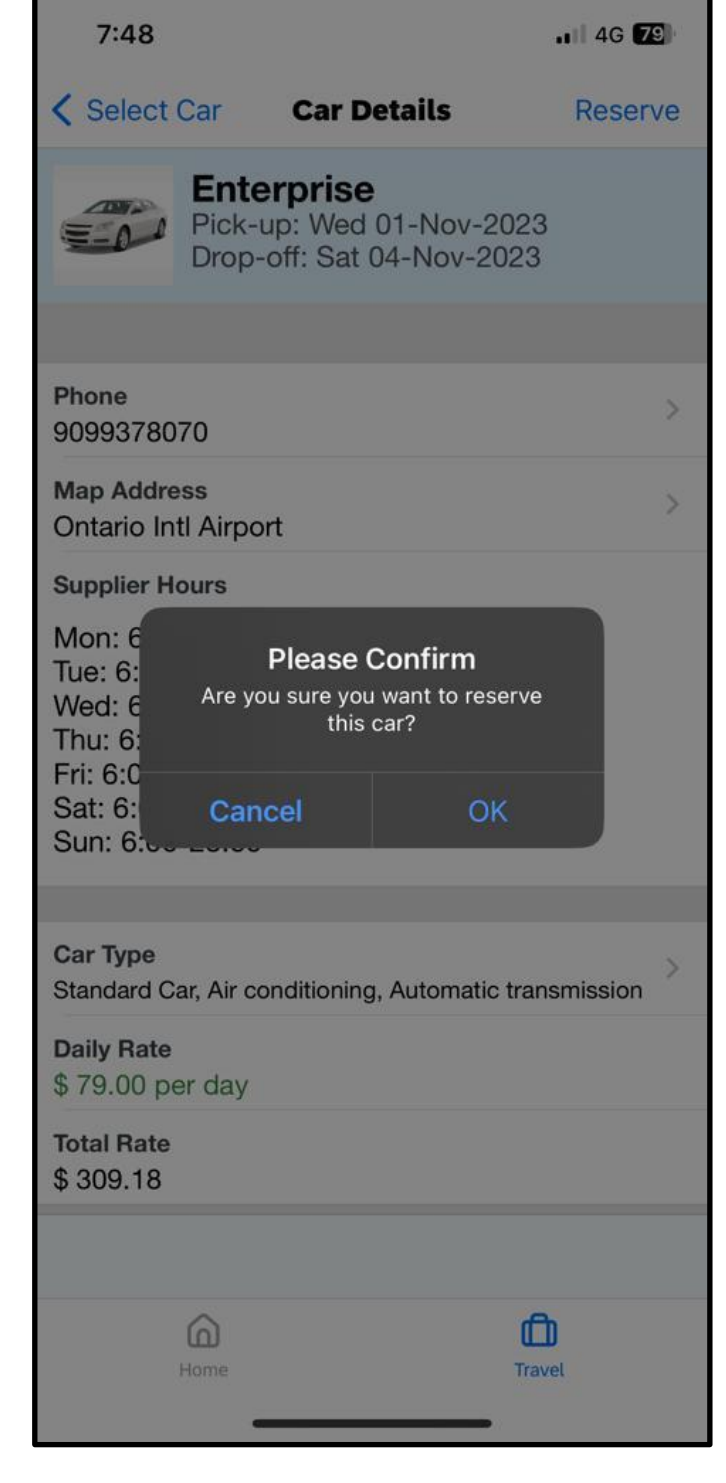

Last updated: 03 October 2023